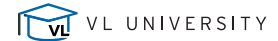

Key Takeaways

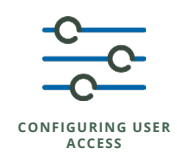

VL VISUAL LEASE

### **Financial Categories Overview**

**Financial Categories** KEY SECTIONS

TAKEAWAYS

Financial Categories capture payable and receivable entries as well as journal entry details and export them through Visual Lease reports and the Visual Lease Accounting Feed.

*For more information, reference the "Financial Categories" section in the User Manual Reference* 

### **Accessing the Financial Categories Configuration**

**Financial Categories**

#### KEY SECTIONS TAKEAWAYS

- Only Administrator level users can make updates to Financial Filters can be utilized in both standard and ad hoc reporting, applied to AP/AR/GL feed files, applied to users to enforce lease security (restricting which records a user can see) and applied to certain user settings.
	- Tools (top right of platform) > Administrator
	- Under the Financial and Accounting section > Financial Categories
	- **Tree Mode vs. Table Mode**
		- Tree Mode default view
			- Visual representation of category roll up structure
			- Expandable/collapsible to see multiple levels of structure
		- Table Mode allows for sortable view based on financial category properties

For more information, reference the "Financial Categories" section in the User Manual Reference

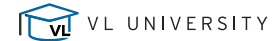

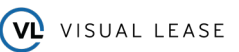

Key Takeaways

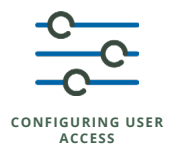

# **Financial Categories Functions** KEY SECTIONS TAKEAWAYS **Add Category Financial Categories** Creates a Financial Category to be used to create Financial Entries or export journal entries to the Accounting Feeds  $\circ$ **Edit Category** Allows for the updating of Financial Category properties  $\circ$ Updates any instance of the Financial Category across the platform **Delete Category**  $\circ$ Deletes the Financial Category O Not able to delete if there are Financial Entries using the Financial Category or Chart of Accounts mappings tied to the Financial Category *For more information, reference the "Financial Categories" section in the User Manual Reference*  **Financial Categories for Payable and Receivable Entries** KEY SECTIONS TAKEAWAYS **Financial Category Financial Category Name Properties** Describes the Financial Category purpose – 30 character max

#### $\circ$ **Roll Up Category Name**

Allows for complex structuring and grouping of categories for reporting purposes

#### $\circ$ **Code & Abbreviation**

Mostly used behind-the-scenes; can be output to the Accounting Feeds – most of the time both abbreviated values of the Category Name – 6 character max

#### $\circ$ **Sort Order**

- $\circ$ Determines how the category displays within the roll up group
- $\circ$ **Type**
	- Normal Can be entered in lease records or project records
	- Base Rent Used to track your base rent entries. These entries can be used in your Lease Accounting calculations. **Only one category can be configured with a Base Rent type per platform.**
	- $\circ$ Percent Rent - Used to retain Percent Rent entries in the Percent Rent module

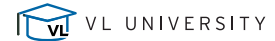

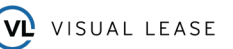

Key Takeaways

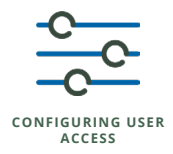

### **Financial Categories for Payable and Receivable Entries (Continued)**

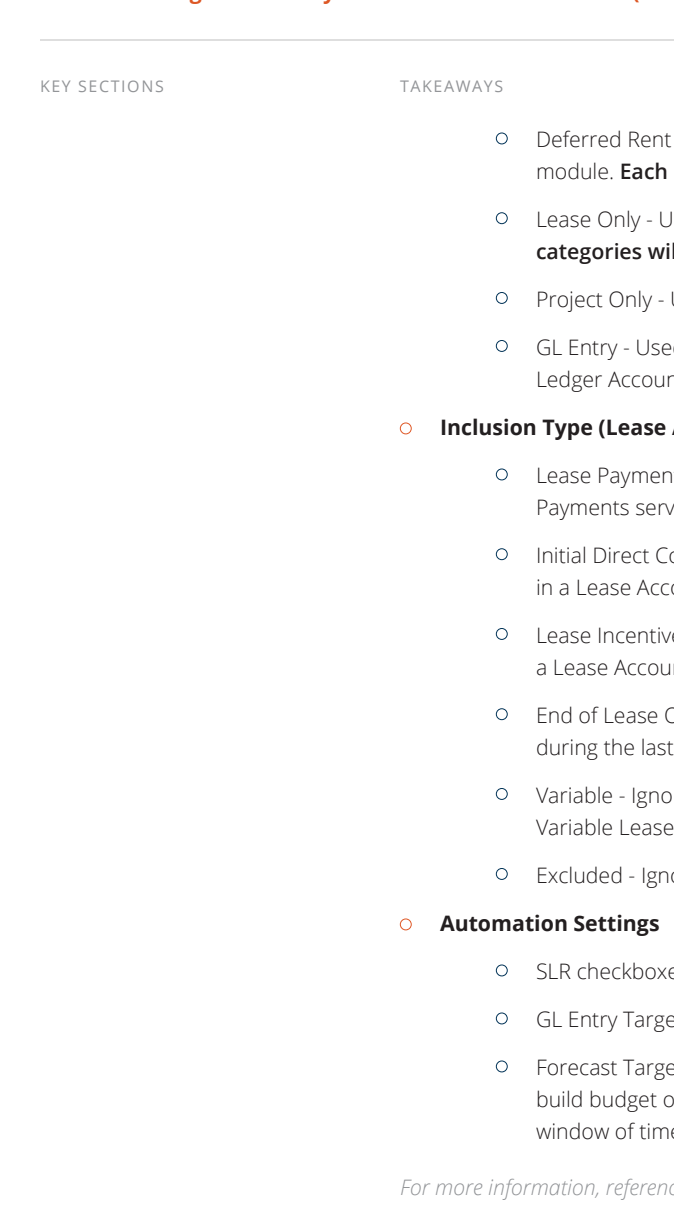

# - Used to store the amount of deferred rent as calculated in the Straight Line Rent platform must contain at least one category with the Deferred Rent Type.

- Ised to create payable or receivable obligations on a lease record. Most financial **II be configured with this Type.**
- Used to create financial obligations on project records
- d to send journal entries calculated in the Lease Accounting module to the General hting Feed

### **Accounting Only)**

- It Ensures each entry is used to determine the NPV of all future payments. Lease e as the basis for all Lease Accounting calculations
- osts Included in Straight Line Rent calculation and increases the Right of Use Asset ounting calculation
- es Included in Straight Line Rent calculation and increases the Right of Use Asset in nting calculation
- Obligation Included in Straight Line Rent calculation and added as a Lease Payment period of a Lease Accounting calculation
- red in the Lease Accounting schedule and journal entries but will be included in the Expenses line item on the Lease Accounting Disclosure Report
- ored in the Lease Accounting module
- es best practice is to leave these unchecked
- et used to meet one-off configuration needs; not widely used
- et allows you to use historical financial information from one financial category to but income projections in another category that tracks the forecast over a particular e using the Multiple Lease Update function

*For more information, reference the "Financial Category Properties" section in the User Manual Reference* 

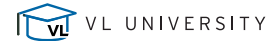

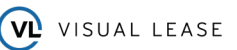

Key Takeaways

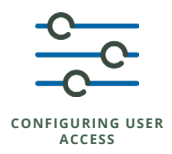

### **Financial Categories for Exporting Journal Entries to the GL Feed**

**Financial Category Properties**

### KEY SECTIONS TAKEAWAYS

Process to add and maintain these categories is very similar to the Payable and Receivable entries with a few minor differences

#### **Roll Up Category**  $\circ$

- <sup>O</sup> Best practice is to group all Financial Categories that are being used to export journal entries to the GL Feed under one roll up like JOURNAL ENTRIES or GL
- $\circ$ **Type**
	- $\circ$ This will always be GL Entry which updates the Lease Accounting Details section below to include the below 4 fields
- $\circ$ **Subtype**
	- Corresponds to a specific journal entry that the Lease Accounting module generates

#### $\circ$ **Lease Type**

Allows you to select the specific Lease Type that's determined by the Lease Accounting calculation this mapping should follow; can select a specific Lease Type or "All" if you don't need to send the journal to a different account based on Lease Type

#### **Accounting Standard**  $\circ$

- Allows for different mapping based on the various Lease Accounting standards run for the calculation; can select a specific standard or "All" if you don't need to send the journal to a different account based on Accounting Standard
- $\circ$ **Record Type**
	- Allows for different mapping based on the various Record Types as determined by the configuration of the Record Type field; can select a Record Type or "All" if you don't need to send the journal to a different account based on Record Type

#### $\circ$ **Include in Accounting Feed checkbox**

This box must be selected in order to send this financial category to the GL Feed

For more information, reference the "Financial Category Properties" section in the User Manual Reference